# **PRE-CONFIGURED CLOCKS**

If you purchased clocks pre-configured, network information is already stored in the receiver. Save packaging materials in case vou need them later.

# **Wi-Fi Digital Clocks Quick Start Installation Guide**

### Connection (mobile)

Note: Connection steps may vary depending on operating system. Contact your local IT support if assistance is necessary.

- a. Open Settings and select Connections.
- b. Ensure that Wi-Fi is active.
- C. Open the Wi-Fi settings to view the available networks.
- d. Select the network titled "American Time xxxxxx." The numbers at the end of the SSID will correspond to the last six characters of MAC address printed on the sticker on the bottom or back of the clock.

Note: The clock's access point may require a few seconds to become visible after activating configuration mode. If the SSID does not appear automatically, close and reopen the Wi-Fi menu.

- Verify that the device connects to the clock's access point. e.
- f. Open a web browser and navigate to **192.168.240.1**.
- g. Proceed to Clock Configuration.
  - When finished with configuration, the clock's access point will shutdown and the device will automatically disconnect. The device should automatically reconnect to the last Wi-Fi network to which it was connected prior to the configuration process.

| Connections<br>Wi-Fi, Bluetooth, Data usage, Airplane mode |
|------------------------------------------------------------|
| Wi-Fi<br>ATS-ENG                                           |
| Available networks                                         |
| Current network                                            |

## **Clock Configuration**

3

- a. Clock Configuration These settings configure your clock's display and time sync settings. Complete the information. inCloud users should set these values using the Default/Custom Configs on inCloud.
- b. Wi-Fi Configuration Complete the following information:
  - SNTP Configuration
  - Wireless and Network Configuration
  - Wi-Fi Configuration entry method - Select an Existing Network
  - Manual Configuration to Join a Network
- c. Administrator Settings Complete the information.

Note: Find more detailed instructions in the Installation and Operation Manual.

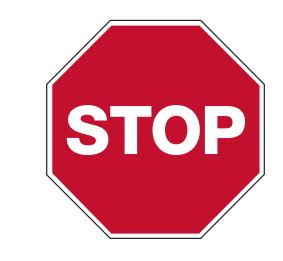

# **Please read this first!**

If this is your first installation or you have questions at any time during this process, please call American Time toll free at 800-328-8996. We're here to help!

### **Pre-Installation**

- Verify Dynamic Host Configuration Protocol (DHCP) settings. a.
- b. Verify firewall port 123 is open for UDP data transfer. · Contact your IT staff to verify these settings
- Plan Digital Wi-FI Clock locations. C.
- Verify the intended clock locations have good Wi-Fi coverage. d. Contact your IT staff for signal levels in your facility

### Unpack the box

- a. Remove the components from the box. Save the packing materials in case you need them later.
- b. Leave plastic protector on display face.

#### Check the contents

- Your package contains:
  - Digital Wi-Fi clock(s)
  - Quick Start Guide
  - Installation and Operation Manual

#### phone: 800-328-8996

online: american-time.com

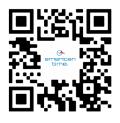

Scan the QR code to the right to access the quickstart quide for the Network Clocks mobile app

Scan the QR code to the left to download the Network Clocks mobile app for Android. The app allows you to quickly and easily configure or modify clocks, and supports initial clock setup for inCloud users.

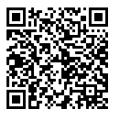

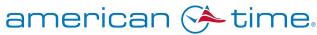

fax: 800-789-1882

# **PRE-CONFIGURED CLOCKS**

If you purchased clocks pre-configured, network information is already stored in the receiver. Save packaging materials in case vou need them later.

## Set up the Wi-Fi clock

- a. Ensure power is not applied to clock.
- b. Wire the clock per national and local electrical codes.
- 3 Wires=White to neutral/common, black to AC line power, green to ground.
- (3-prong models plug into standard grounded outlet)

Note: Always verify clock voltage to building voltage before wiring. Incorrect incoming voltage will result in damage to the clock.

- c. Mount the clock in accordance with all building codes.
- Remove plastic protector from display face. d.
- Apply power to the clock. e.
- Upon startup: The clock should connect to your server and display the correct time. f.
  - If clock displays the following message: nE-F and E5-F, there is a connection issue with the network or the time servers. Reference the Wi-Fi Clock Installation & Operation Manual.

#### Top of Wi-Fi Clocks - Configuration Panel

#### **Digital Clock Hanger Bracket**

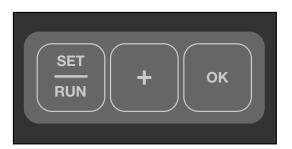

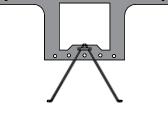

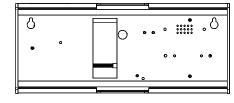

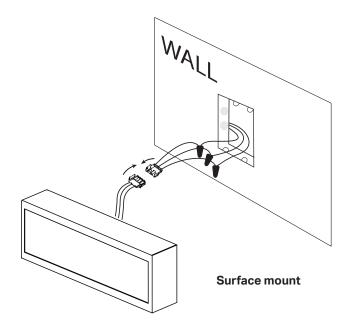

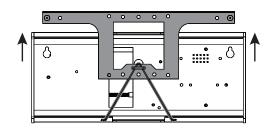

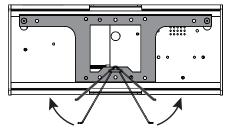

the clock with a Wi-Fi enabled device, it can be configured with a web browser.

# **Configuration (Limited Access Point Mode)**

Note: If your clock was preconfigured by American Time this process is unneeded (unless changes are required) and the clock can be mounted in its desired location out of the box. Wait to apply power until the clock is in its installation location so good Wi-Fi coverage can be verified.

To enter configuration (limited access point mode) complete the following process:

- a.
- b. 192.168.240.1" during this time.
- Proceed to Connection. C.
- cancel the provisioning and disconnect the Wi-Fi module from the Wi-Fi enabled device. Note: Cancelling the provisioning process will return the clock to its previous settings.
  - displaying time.

Note: The configuration process should be performed at the clock's intended installation location to verify good Wi-Fi coverage.

## Connection (desktop)

2

Note: Connection steps may vary depending on operating system. Contact your local IT support if assistance is necessary.

a. Select the Wi-Fi icon in your task bar.

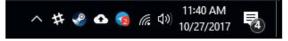

- b. Ensure that Wi-Fi is active.
- Select the network titled "American Time xxxxxx." C. The numbers at the end of the SSID will correspond to the last six characters of MAC address printed on the sticker on the bottom or back of the clock.

Note: The clock's access point may require a few seconds to become visible after activating configuration mode. If the SSID does not appear automatically, close and reopen the Wi-Fi menu.

- Verify that the computer connects to the clock's access point. d.
- Open a web browser and navigate to 192.168.240.1. e.
- Proceed to Clock Configuration. f.
  - · When finished with configuration, the clock's access point will shutdown and the computer will automatically disconnect. The computer should automatically reconnect to the last Wi-Fi network to which it was connected prior to the configuration process.

# SELF-CONFIGURED CLOCKS

# The clock will act as a limited access point for direct Wi-Fi communication to complete configuration. After connecting to

Ensure that the clock is powered up and push the SET-RUN button. The clock will display a scrolling message: 5ELUP. Press the OK button and the clock Wi-Fi module will go into provisioning mode. The clock will scroll "GO TO

• When the clock Wi-Fi module is connected to the Wi-Fi enabled device, the clock will scroll the message "ERREL" across the screen. Pressing the OK button at any point before the configuration process is completed online will

• Once configuration is complete (or provisioning is canceled), the clock will scroll a series of dashes and return to

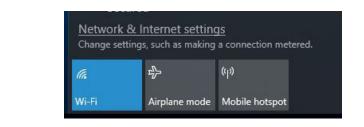

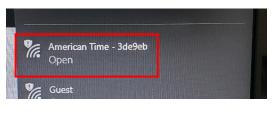

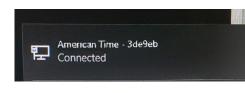